Ciência e Natura, Santa Maria, v. 37 Ed. Especial PROFMAT, 2015, p. 365–375 Revista do Centro de Ciências Naturais e Exatas - UFSM ISSN impressa: 0100-8307 ISSN on-line: 2179-460X

# **CIÊNCIA<sup>***NATURA* 35</sup>

# **Aplicação do software geogebra ao ensino da geometria analítica**

Application of software geogebra teaching of analytic geometry

# Paulo Cezar Camargo Guedes

Mestre em Matemática pela Universidade Federal do Espírito Santo - UFES. Professor do IFES - Instituto Federal do Espírito Santo e do colégio Salesiano de Jardim Camburi - Vitória - ES. pcguedes@terra.com.br; pguedes@ifes.edu.br

#### **Resumo**

*Ao lecionar a geometria analítica nas turmas do 3<sup>a</sup> ano do Ensino Médio, sempre observava que a maioria dos alunos não se lembrava das principais propriedades da geometria plana, e tinha muita dificuldade em fazer a analogia entre esta e o plano cartesiano. Visando a melhorar esse aprendizado, pensei em uma proposta de intervenção que fizesse o aluno trabalhar, de uma forma mais prazerosa, esse conteúdo. Com o advento da computação e do software GeoGebra, tentei elaborar aulas práticas, em dupla ou individual, para que eles pudessem revisar e aprofundar os principais conceitos da geometria analítica plana. Esse trabalho foi então elaborado de forma a fazer com que os alunos pudessem visualizar e aprofundar os conhecimentos previamente estudados no Ensino Fundamental e nas séries iniciais do Ensino Médio, visando a uma revisão mais aprofundada. Ele foi planejado com questões de modo a que o aluno analisasse certas propriedades previamente escolhidas, discutisse os resultados obtidos, a partir de algumas indagações, elaborasse argumentos que comprovassem as observações obtidas e descrevesse, de forma clara e sucinta, as relações e condições para explicar os conceitos e propriedades estudadas.*

*Palavras-chave: Geometria analítica - estudo, ensino, GeoGebra.*

#### **Abstract**

*By teaching Analytic Geometry classes for High School Senior Students, I have always noticed that most students not only did not remember the main properties of Plane Geometry, but also had great difficulty making the analogy between them and the Cartesian Plane. Aiming an improvement in this learning, I thought about an intervention proposal which would make students environment work more pleasant. By the advent of computer and the GeoGebra Software, I tried to draw practical lessons, double or single, so that they could revise and acquire the main concepts of Analytic Geometry Plane. This work was developed in order to make the students visualize and acquire knowledge studied since Elementary and early school grades for further revision. The paper was prepared with questions to make students analyze certain properties previously chosen, discuss the results obtained from some questions, develop arguments to prove the observations obtained, and describe clearly and succinctly the relations and conditions to explain the concepts and properties studied.*

*Keywords: Analytic Geometry - study, teaching, Geogebra Software.*

## **1 Introdução**

Este trabalho surge como elemento de reflexão e apoio mediante as dificuldades que os professores encontram para trabalhar a geometria analítica plana. Ele tem a intenção de mostrar uma forma de facilitar a compreensão dos conceitos previamente estudados, utilizando o computador como recurso pedagógico, no processo de aprendizagem junto aos seus alunos. Em pleno século XXI com o uso da informática e todo avanço tecnológico, percebe-se ainda na prática docente algumas fragilidades nessa área, onde o professor, possivelmente, no seu processo de formação, não teve a oportunidade de acesso ao conhecimento necessário para o uso desta ferramenta. Vale ressaltar que os nossos alunos já possuem uma maior facilidade de aceitação e uso destas tecnologias, pois já nasceram nesta era digital e desde cedo já vivenciam o uso destas, fazendo com que os recursos do computador lhe sejam mais agradáveis e fáceis de serem utilizados.

A entrada dos computadores na educação não pode ser discutida de forma desconectada das mudanças tecnológicas que ocorrem no mundo. Muitos debates foram realizados para que se tivesse, em 1984, a aprovação da lei nº 7.232, pelo Congresso Nacional, que definiu a forma como o Governo brasileiro interviria neste setor. Nesse sentido, viu-se, então, como relevante a realização de uma pesquisa sobre o uso da informática em sala de aula na intenção de contribuir com uma investigação e avaliação que proporcione melhorias significativas no desenvolvimento da prática docente com o uso da informática como elemento facilitador do processo ensino-aprendizagem. Por isso, por meio de uma análise dialética que permitiu entender como o objeto de análise se estrutura, é que se pode interpretar e aproximar-se da compreensão do processo de informatização da escola. Ao mesmo tempo, em que vivemos em um momento de profunda necessidade de transformação do sistema educacional brasileiro, na expectativa de garantir uma escola pública, democrática e de qualidade à classe trabalhadora, nossa análise da Política de Informática Educativa não pode restringir-se apenas à sua interpretação, mas antes de tudo contribuir na perspectiva de sua transformação.

Nos últimos 13 anos, o uso das Tecnologias de Informação e Comunicação (TIC's) nos processos de ensino e aprendizagem tornou-se foco de debates e ações protagonizadas por governos, instituições de ensino, educadores e pesquisadores. As teorias e práticas associadas à informática na educação vêm repercutindo em nível mundial, justamente porque as ferramentas e mídias digitais oferecem à didática, objetos, espaços e instrumentos capazes de renovar as situações de interação, expressão, criação, comunicação, informação, cooperação

e colaboração, tornando-as muito diferentes daquelas tradicionalmente fundamentadas na escrita e nos meios impressos. O acesso às redes de computadores por parte do sistema educativo vem sendo ampliado gradativamente, demonstrando que a potencialidade para fins didáticos deste meio, ainda tem muito a oferecer. No entanto, a inclusão digital nas escolas não significa apenas instalar equipamentos. É preciso preparar professores e toda a comunidade educacional, na perspectiva de se quebrar as barreiras existentes e todos se apropriarem do uso dessa poderosa ferramenta como apoio as suas atividades de rotina.

A utilização das tecnologias de informação e comunicação nas aulas age de forma a alterar positivamente comportamentos de professores e estudantes, possibilitando um aprofundamento nos tópicos estudados e, consequentemente, contribuindo com a melhoria na construção do conhecimento por parte do estudante. As novas tecnologias utilizadas movimentaram a educação e provocaram novas mediações entre a forma de abordagem dos conteúdos por parte do professor e a forma de compreensão do estudante; são auxiliares no processo educativo e seu uso tem por finalidade favorecer a aprendizagem dos estudantes. O uso das tecnologias de informação e comunicação precisa estar inserido nas atividades escolares, pois o acesso à informática é um direito dos estudantes e, um dever dos educadores mediante a evolução educacional promovida pela mesma. As inúmeras situações imprevisíveis que são vivenciadas em um ambiente informatizado podem ser encaradas como situações que promovem o desenvolvimento dos estudantes, do professor e dos processos de ensino e de aprendizagem. Exigindo mais preparação por parte dos educadores para obter um resultado satisfatório.

Muitos autores destacam as contribuições que o uso de tecnologias podem trazer ao processo educativo, facilitando a visualização do que está ocorrendo, favorecendo a construção do conhecimento pelo estudante, possibilitando a interação professor-aluno auxiliando o trabalho do professor. Quando usadas de forma criativa, as novas tecnologias podem impulsionar a participação dos estudantes nas aulas, pois é natural o interesse dos jovens pelas tecnologias; assim, cabe ao professor canalizar tal interesse para a promoção da sala de aula em um espaço de aprendizagem ativa e de reflexão. O aluno se sente fascinado pela interação que surge e pela possibilidade de poder participar, sugerindo ideias e tirando as dúvidas no próprio computador sem precisar se dirigir ao professor. Ele tem a possibilidade de testar várias variações dos dados, obtendo respostas às suas indagações e dúvidas que surjam no decorrer das atividades.

# **2 Atividades exploratórias de geometria analítica plana**

Na elaboração das atividades para o laboratório, procuramos elaborar atividades que explorassem os conceitos básicos (mas fundamentais nesta etapa escolar), bem como propriedades fáceis de se verificar e explorar, promovendo uma análise crítica e exigindo dos alunos uma descrição/conclusão de tais conceitos. Nessa perspectiva, elaboramos as seguintes atividades:

## **2.1 Atividade 1 (com as resoluções obtidas)**

Objetivo: Apresentar o software GeoGebra 4.4 aos alunos e, trabalhar as principais ferramentas, dando um pouco de prática aos mesmos. Para esta atividade inicial, irei construir alguns elementos gráficos com eles, tais como:

- 1) Ponto no plano cartesiano;
- 2) Reta no plano cartesiano;
- 3) Polígonos convexos;
- 4) Retas paralelas;
- 5) Retas perpendiculares;
- 6) Intersecção de objetos;
- 7) Ponto médio;
- 8) Mediatriz de um segmento;
- 9) Ângulo.

#### **2.1.1 Desenvolvimento**

Usando a barra de botões mostrada na Figura 1, construa os seguintes itens:

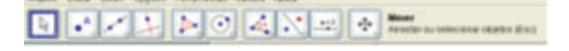

Figura 1: Barra de botões do GeoGebra.

- 1. Insira os pontos **A = (3 , -1)**, **B = (-2 , -1)** e **C = (1 , 4)** no plano cartesiano (estes pontos podem ser inseridos através da janela entrada na parte inferior da tela do geogebra);
- 2. Traçar as retas **AB**, **AC** e **BC**, usando o terceiro botão da Figura 1;
- 3. Traçar a reta r paralela à reta **AB** e que passa pelo ponto C, usando o comando oculto dentro do quarto botão da Figura 1;
- 4. Inserir os pontos médios **M**, **N** e **P** dos lados **AB**, **AC** e **BC** do triângulo **ABC**, usando o comando oculto dentro do segundo botão da Figura 1 e renomeando usando o botão direito do mouse;
- 5. Traçar a reta **s** perpendicular à reta **r** e que passa pelo ponto **A**, usando o comando oculto dentro do quarto botão da Figura 1;
- 6. Traçar o ponto **D**, intersecção da reta **s** com a reta **BC**, usando o comando oculto dentro do segundo botão da Figura 1;
- 7. Traçar a reta mediatriz **t**, do segmento **BC**, usando o comando oculto dentro do quarto botão da Figura 1;
- 8. Medir os ângulos do triângulo **ABC**, usando o comando oculto dentro do oitavo botão da Figura 1.

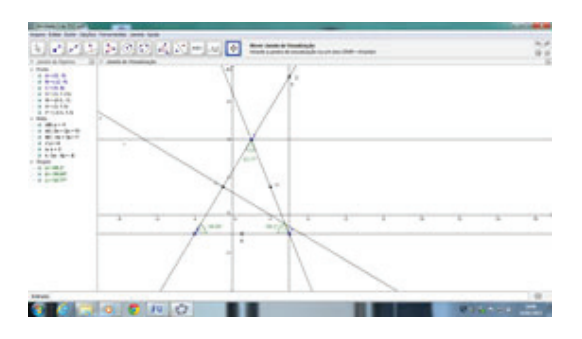

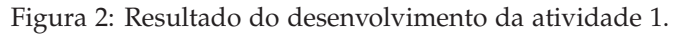

## **2.2 Atividade 2 (com as resoluções obtidas)**

Objetivo: Calcular a distância entre dois pontos e resolver problemas de: distância, ponto médio e baricentro. Nesta atividade iremos traçar as medianas de um triângulo, localizar o baricentro e mostrar que a distância do mesmo ao vértice é o dobro da distância do mesmo ao ponto médio.

#### **2.2.1 Desenvolvimento:**

Marcar três pontos A, B e C usando a ferramenta  $(\cdot)$ . Traçar os lados do triângulo ABC, usando a ferramenta ( $\Box$ ). Marcar os pontos médios M de AB, N de AC e P de BC, usando a ferramenta  $(\cdot \cdot)$ . Traçar as medianas AP, BN e CM usando a ferramenta  $(\angle)$ . Marcar o Baricentro (ponto G) do triângulo usando a ferramenta ( $\geq$ ). Medir a distância do ponto G aos vértices do triângulo e aos pontos médios dos lados, usando a ferramenta ( $\geq$ ).

Preencha os espaços abaixo, de acordo com os dados obtidos na Figura 3 construída.

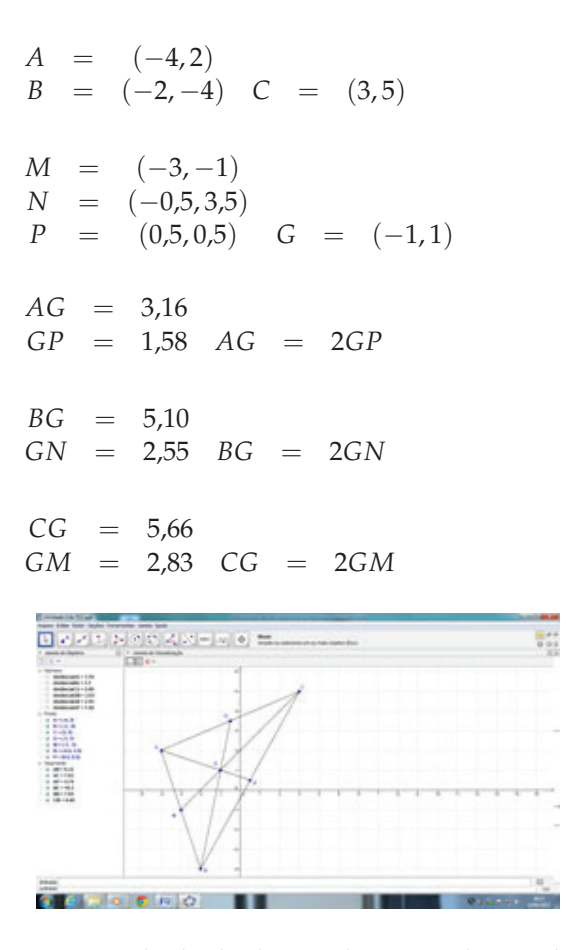

Figura 3: Resultado do desenvolvimento da atividade 2.

#### **2.3 Atividade 3 (com as resoluções obtidas)**

Objetivo: Plotar retas no plano cartesiano e estudar a posição relativa de duas retas. Nesta atividade iremos traçar retas paralelas e concorrentes (em especial as perpendiculares) e verificar a condição de paralelismo, perpendicularismo e concorrência entre duas retas a partir de seus gráficos e de suas equações.

Nesta atividade iremos traçar retas paralelas e concorrentes (em especial as perpendiculares) e verificar a condição de paralelismo, perpendicularismo e concorrência entre duas retas a partir de seus gráficos e de suas equações.

#### **2.3.1 Desenvolvimento:**

- 1. Vamos plotar o gráfico das retas **r** e **s** no Geo-Gebra: **r** :  $2x + 3y - 5 = 0$  e *s* :  $4x + 6y + 5 = 0$  $0s: 4x + 6y + 5 = 0$ . Observe a Figura 4.
- 2. Pela observação dos gráficos, o que você pode concluir acerca das retas?

*Resposta: As retas são paralelas e não coincidentes.*

3. Na janela de álgebra do GeoGebra, vamos selecionar a equação da reta **r**, clicar com o botão direito

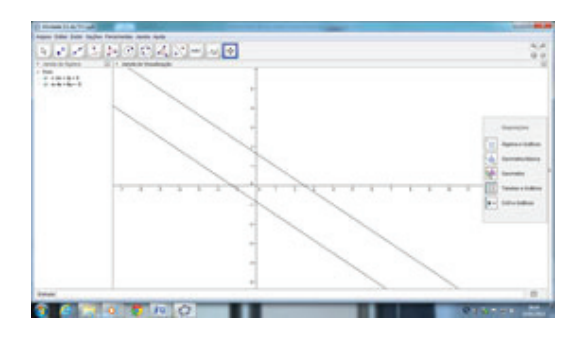

Figura 4: Retas paralelas.

do mouse em "Equação **y** = **ax** + **b**"e obter a equação reduzida da reta. Agora, vamos identificar o coeficiente angular e o coeficiente linear da reta **r**. Logo após, façamos o mesmo com a reta **s**.

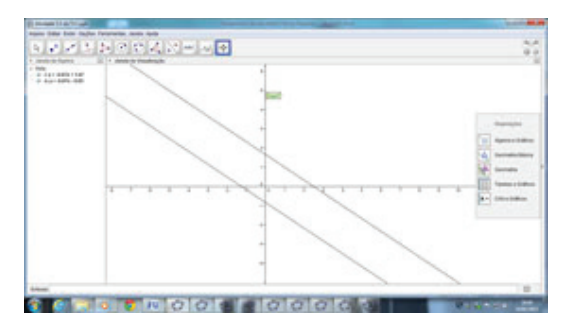

Figura 5: Equação reduzida das retas..

Resposta:

- *r* : *y* = −0,67*x* + 1,67 *ar* = −0,67 *br* = 1,67 *s* : *y* = −0,67*x* − 0,83 *as* = −0,67 *bs* = −0,83
- 4. A partir do que você observou e analisou no item anterior, o que você pode concluir acerca da condição geral para que duas retas sejam paralelas?

*Resposta: As retas devem possuir coeficientes angulares iguais e coeficientes lineares diferentes para serem retas paralelas e não coincidentes.*

5. Construindo um feixe de retas paralelas. Vamos criar um controle deslizante c [- 15 , 9] com incremento 3 (este comando encontra-se oculto no 11º botão da Figura 1). No campo de entrada de dados do GeoGebra, vamos digitar a equação r: x -  $2y + c = 0$ . Agora, vamos movimentar o controle deslizante e observar o movimento da reta. O que você observa?

*Resposta: A reta r se desloca de forma paralela, descrevendo um feixe de retas paralelas.*

6. Agora, vamos clicar com o botão direito do mouse sobre a reta, selecionar "Habilitar Rastro" e movimentar o controle deslizante, para verificar a validade de suas observações do item anterior, mostradas na Figura 7.

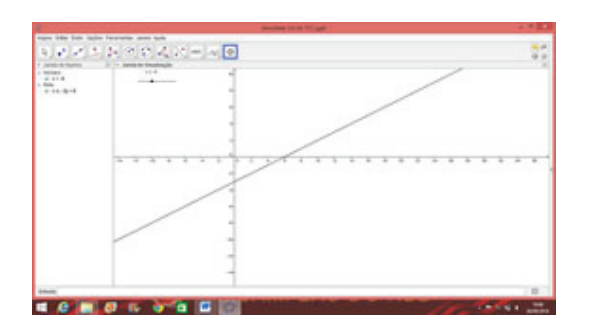

Figura 6: Translação da reta r.

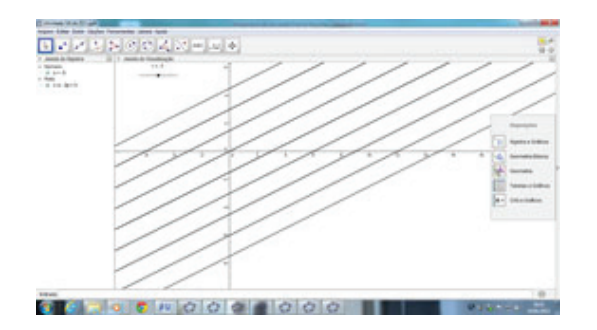

Figura 7: Feixe de retas paralelas.

7. Vamos escolher alguns valores para c no intervalo dado (por exemplo, um valor positivo, um valor negativo e o valor nulo) e anotar a equação geral de cada uma das retas. Agora, vamos plotá-las no GeoGebra, obter a equação reduzida e identificar o coeficiente angular e o coeficiente linear de cada uma das retas da Figura 8.

Resposta:

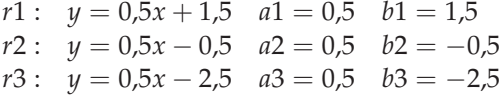

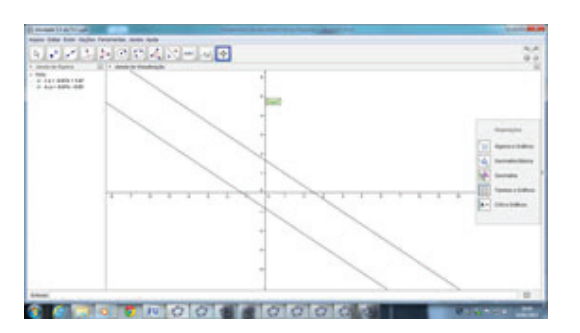

Figura 8: Equações reduzidas do feixe de retas paralelas.

8. A partir do que você observou, agora vamos tentar generalizar. Como seria a equação geral do Feixe de Retas Paralelas a uma certa reta *a*0*x* + *b*0*y* +  $c0 = 0?$ 

*Resposta:*  $m.a0x + m.b0y + n.c0 = 0$  *com*  $m \in \mathbb{R}^2$  *e*  $n \in \Re$ .

*Justifique: As razões a*1/*a*0 *e b*1/*b*0 *devem ser iguais e a razão c*1/*c*0 *deve ser diferente, para gerar retas com o mesmo coeficiente angular, e com coeficientes lineares diferentes.*

9. Vamos, em um novo documento do GeoGebra, plotar o gráfico das retas: **r** : **3x** − **4y** − **10** = **0** e  $s : x + y - 1 = 0.$ 

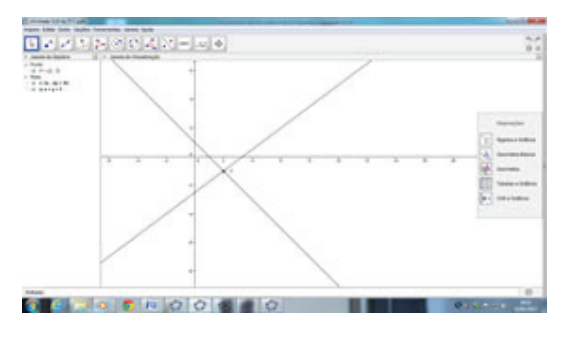

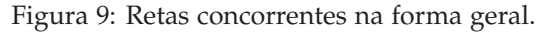

10. Utilizando a barra de ferramentas, vamos clicar no 2o botão e, em seguida, em "Interseção de Dois Objetos". Agora, vamos clicar sobre o ponto de interseção na tela. Qual é o ponto de interseção das duas retas?

*Resposta:*  $P = (2, -1)$ 

11. Na janela de álgebra do GeoGebra, vamos selecionar a equação da reta r, clicar com o botão direito do mouse em "Equação **y = ax + b**"e obter a equação reduzida da reta. Agora, vamos identificar o coeficiente angular e o coeficiente linear da reta **r**. Logo após, façamos o mesmo com a reta **s**. Finalmente, verifique algebricamente qual é o ponto de interseção das duas retas:

Resposta:

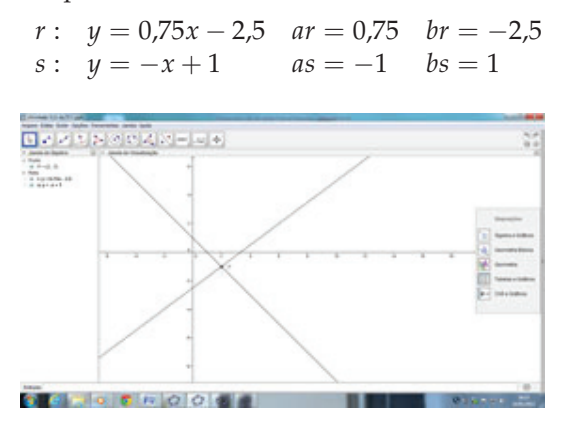

Figura 10: Retas concorrentes na forma reduzida.

12. A partir do que você observou e analisou no item anterior, o que você pode concluir acerca da condição geral para que duas retas sejam concorrentes?

*Resposta: Possuírem coeficientes angulares diferentes.*

13. Construindo um feixe de retas concorrentes. Vamos criar um controle deslizante **m** ∈ [−**10**,**10**] com incremento 1. No campo de entrada de dados do GeoGebra, vamos digitar a equação **r** : **y** + **1** = **m** . (**x** − **2**). Agora, vamos movimentar o controle deslizante e observar o movimento da reta. O que você observa?

*Resposta: A reta r executa um movimento circular, sempre passando pelo ponto P = (2, -1)*

14. Agora, vamos clicar com o botão direito do mouse sobre a reta, selecionar "Habilitar Rastro"e movimentar, para verificar a validade de suas observações do item anterior.

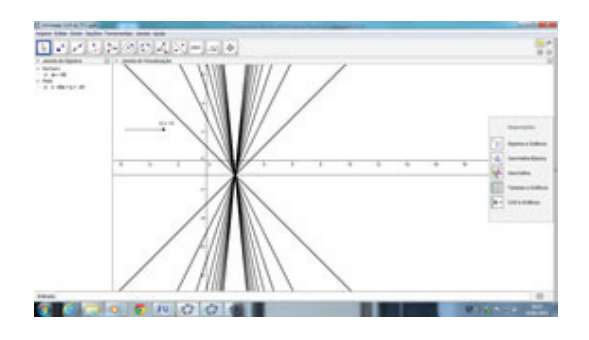

Figura 11: Feixe de retas concorrentes..

15. Vamos escolher alguns valores para m no intervalo dado (por exemplo, um valor positivo, um valor negativo e o valor nulo) e anotar a equação geral de cada uma das retas. Agora, vamos plotá-las no GeoGebra e obter o ponto de interseção entre elas. A seguir, vamos verificar que este ponto satisfaz à equação de cada uma das retas, conforme mostra a Figura 12.

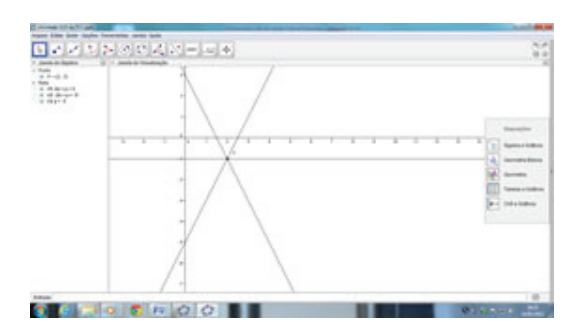

Figura 12: Retas concorrentes na forma geral.

*Resposta:*

 $r1: 2x + y = 3$   $2x + y - 3 = 0$ *r*2:  $2x + y = -5$   $2x + y + 5 = 0$ <br>*r*3:  $y = -1$   $y + 1 = 0$  $r3: y = -1$ 

16. A partir do que você observou, agora vamos tentar generalizar. Como seria a equação fundamental do Feixe de Retas Concorrentes em um certo ponto  $P = (x_0, y_0)$ ?

*Resposta: y - y0 = m.(x - x0) Justifique: Fixando um ponto P = (x0 , y0) e variando o valor do coeficiente angular m, obtemos várias equações de reta que passam pelo ponto P dado.*

- 17. Vamos plotar o gráfico das retas **r** e **s** no GeoGebra: **r** : **3x** − **4y** − **10** = **0** e **s** : **4x** + **3y** − **1** = **0**.
- 18. Utilizando a barra de ferramentas, vamos clicar no 8 botão e, em seguida, em "ângulo"para medir o ângulo formado pelas retas **r** e **s**.

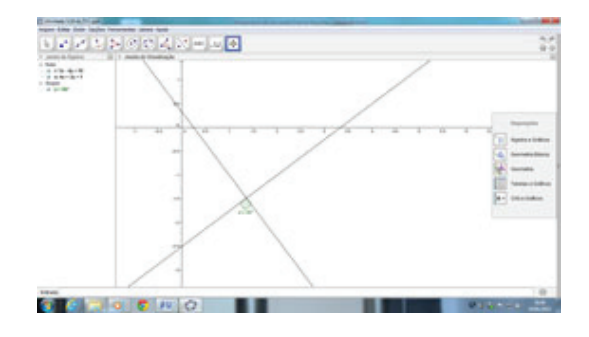

Figura 13: Retas perpendiculares.

19. Construindo um feixe de retas perpendiculares. Vamos criar um controle deslizante *c* ∈ [−12,12] com incremento 1. No campo de entrada de dados do GeoGebra, vamos digitar as equações **r: 5x - 2y** + **c** = **0** e **s** :  $2x + 5y - 3 = 0$ . Agora, vamos clicar com o botão direito do mouse sobre a reta r, selecionar "Habilitar Rastro"e movimentar o seletor e observar o movimento da reta r sobre a reta s. O que você observa?

*Resposta: Foi gerado um feixe de retas perpendiculares à reta s, como mostra a Figura 14.*

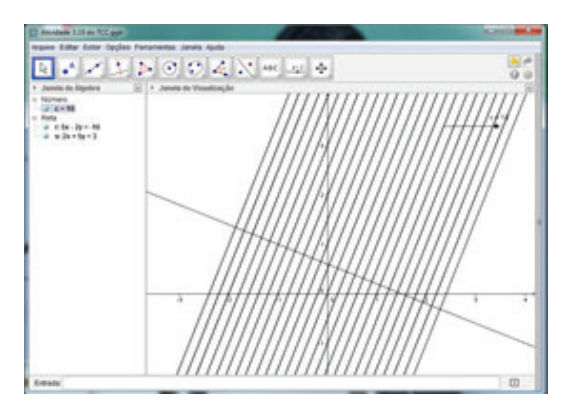

Figura 14: Feixe de retas perpendiculares.

20. A partir do que você observou, agora vamos tentar generalizar. Como seria a equação fundamental do feixe de retas perpendiculares a uma dada reta **s:**  $ax + by + c = 0?$ 

Resposta:  $bx - ay + \lambda = 0$ , com  $\lambda \in \mathbb{R}$ .

*Justifique: A condição para que duas retas r e s sejam perpendiculares é que o produto das razões ar/as e br/bs seja igual a -1.*

#### **2.4 Atividade 4 (com as resoluções obtidas)**

Objetivo: Verificar a posição relativa entre reta e circunferência e entre duas circunferências a partir dos gráficos / equações.

Nesta atividade iremos traçar retas e circunferências, verificar a posição relativa entre reta e circunferência e entre duas circunferências, a partir de seus gráficos e de suas equações.

1. Vamos plotar o gráfico da reta e da circunferência no GeoGebra:  $s : y = x e \lambda : x^2 + y^2 = 8$ , como mostrado na Figura 15.

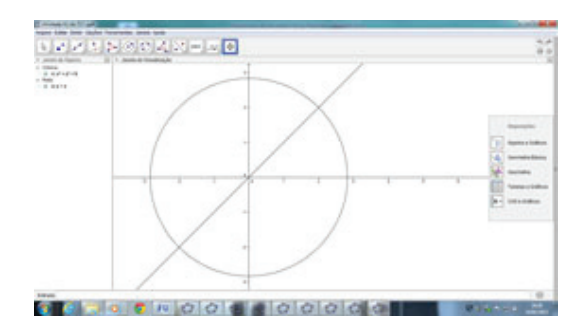

Figura 15: Reta e circunferência.

2. Pela observação dos gráficos, o que você pode concluir acerca da posição relativa entre a reta e a circunferência?

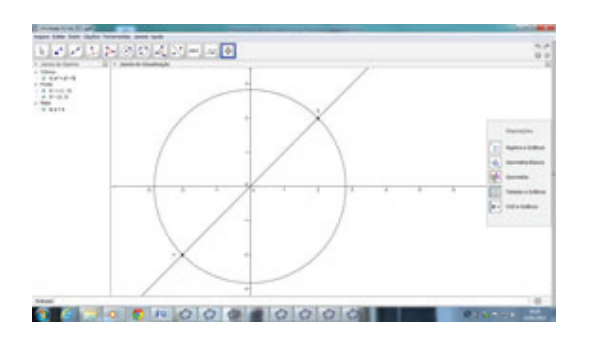

Figura 16: Reta secante à circunferência.

*Resposta: a reta é secante à circunferência, como mostra a Figura 17.*

3. Utilizando a barra de ferramentas, vamos clicar no 2 botão e, em seguida, em "Interseção de Dois Objetos". Agora, clique sobre os pontos de interseção na tela. Quais são os pontos de interseção entre a reta e a circunferência? Anote suas coordenadas.

*Resposta:*  $A = (-2, -2) e B = (2,2)$ .

4. Agora, verifiquemos algebricamente os pontos de interseção obtidos no item anterior.

*Resposta:*

 $x^2 + x^2 = 8$  $2x^2 = 8$ <br> $x^2 = 4$  $= 4$  $x = \pm 2$ *Logo:*  $A = (2,2)$  *e B* =  $(-2, -2)$ *.* 

5. Vamos plotar o gráfico da circunferência *λ* : *x*<sup>2</sup> +  $y^2 = 8$  no GeoGebra. A seguir, vamos criar um seletor  $c \in [-10,10]$  com incremento 1. No campo de entrada de dados do GeoGebra, vamos digitar a equação *s* : *y* = *x* + *c*. Agora, vamos movimentar o seletor e observar a posição da reta s em relação à circunferência *λ*. O que você observa?

*Resposta: à medida que variamos o valor do seletor c a posição da reta em relação à circunferência muda, passando a tangenciar a circunferência ou ficando externa à mesma.*

6. Agora, vamos clicar com o botão direito do mouse sobre a reta, selecionar "Habilitar Rastro"e movimentar, para verificar a validade de suas observações do item anterior, mostrado na Figura 17.

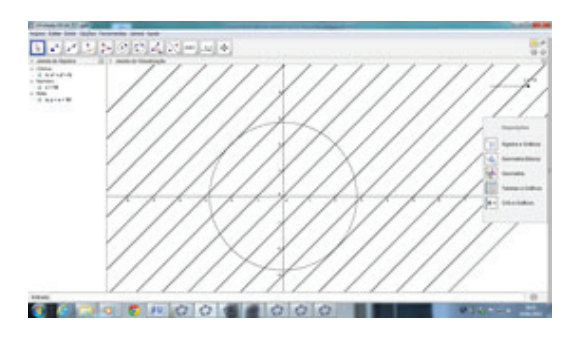

Figura 17: Feixe de retas paralelas e circunferência.

7. Vamos escolher alguns valores para c no intervalo dado (por exemplo,  $c = 8$ ,  $c = 4$ ,  $c = 0$ ,  $c = -4$  e *c* = −8) e anotar a equação reduzida de cada uma das retas. Agora, vamos plotá-las no GeoGebra, juntamente com a circunferência  $\lambda$  :  $x^2 + y^2 = 8$ e identificar a posição relativa de cada uma das retas em relação à circunferência, como mostrado na Figura 18.

*Resposta:*

Ciência e Natura 80 de estadounidense de Anatolica e Natura 80 de estadounidense de Anatolica e Natura 80 de e

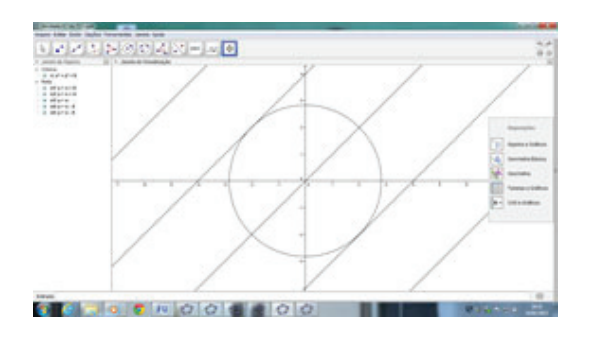

Figura 18: Retas externas, tangentes e secantes a uma circunferência.

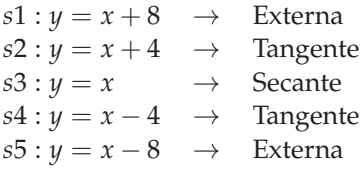

- 8. A partir do que você observou, agora vamos discutir a posição relativa entre a reta *s* : *y* = *x* + *c* e a circunferência  $λ : x^2 + y^2 = 8$  em função de c. Resposta:
	- <sup>1</sup>*o*) Se *<sup>c</sup>* <sup>&</sup>lt; <sup>−</sup>2*r*2*ouc* <sup>&</sup>gt; <sup>2</sup>*r*<sup>2</sup> a reta r é externa à circunferência;
	- 2<sup>*o*</sup>) Se *c* = −2*r*<sup>2</sup>*ouc* = 2*r*<sup>2</sup> a reta r é tangente à circunferência;
	- <sup>3</sup>*o*) Se <sup>−</sup>2*r*<sup>2</sup> <sup>&</sup>lt; *<sup>c</sup>* <sup>&</sup>lt; <sup>2</sup>*r*<sup>2</sup> a reta r é secante à circunferência.
- 9. O caso da posição relativa entre duas circunferências a partir dos gráficos / equações. Vamos plotar o gráfico das circunferências no GeoGebra, como mostra a Figura 19

$$
\lambda_1 : x^2 + y^2 - 2x - 3 = 0
$$

e

$$
\lambda_2 : x^2 + y^2 + 2x - 4y + 1 = 0
$$

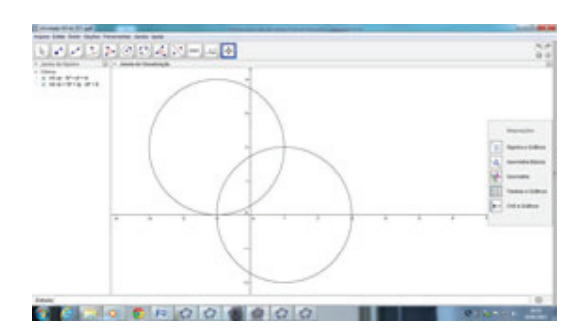

Figura 19: Circunferências secantes.

10. Pela observação dos gráficos, o que você pode concluir acerca da posição relativa entre as circunferências?

*Resposta: as duas circunferências são secantes, pois possuem dois pontos em comum.*

11. Utilizando a barra de ferramentas, vamos clicar no 2*<sup>o</sup>* botão e, em seguida, em "Interseção de Dois Objetos". Agora, clique sobre os pontos de interseção na tela. Quais são os pontos de interseção entre as circunferências? Anote suas coordenadas.

*Resposta: A = (1 , 2) e B = (-1 , 0)*

12. Agora, verifiquemos algebricamente os pontos de interseção obtidos no item anterior.

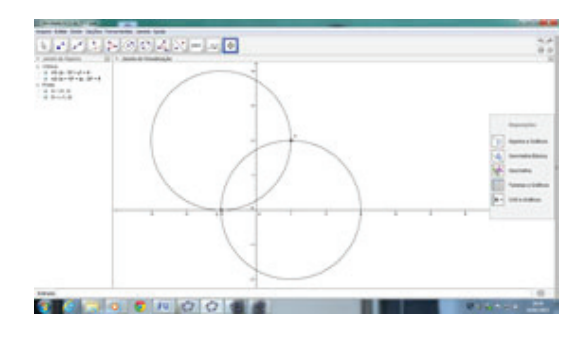

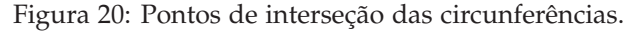

Resposta: Ponto  $A = (1, 2)$ :  $1^2 + 2^2 - 2.1 - 3 = 0$  ok!  $1^2 + 2^2 + 2.1 - 4.2 + 1 = 0$  ok! Ponto *B* =  $(-1, 0)$ :  $(-1)^2 + 0^2 - 2(-1) - 3 = 0$  ok!  $(-1)^2 + 0^2 + 2(-1) - 4.0 + 1 = 0$  ok!

13. Vamos plotar o gráfico da circunferência *λ*1 : *x*<sup>2</sup> +  $y^2 - 12x + 32 = 0$  no GeoGebra. A seguir, vamos criar um controle deslizante  $r \in [1,10]$  com incremento 1. No campo de entrada de dados do Geo-Gebra, vamos digitar a equação  $\lambda_2$ :  $x^2 + y^2 = r^2$ . Agora, vamos movimentar o controle deslizante e observar a posição da circunferência *λ*<sup>2</sup> em relação à circunferência *lambda*1. O que você observa?

*Resposta: À medida que variamos o valor do controle deslizante r, a posição entre as duas circunferências muda. Podendo ser externas, tangentes ou secantes.*

- 14. Agora, vamos clicar com o botão direito do mouse sobre a circunferência *λ*2, selecionar "Habilitar Rastro"e movimentar, para verificar a validade de suas observações do item anterior, como mostrado na Figura 22.
- 15. Vamos escolher alguns valores para r no intervalo dado (por exemplo,  $r = 2$ ,  $r = 4$ ,  $r = 6$ ,  $r = 8$ e *r* = 10) e anotar a equação reduzida de cada uma das circunferências. Agora, vamos plotá-las

9 Autores: Aplicação do software geogebra ao ensino da geometria analítica

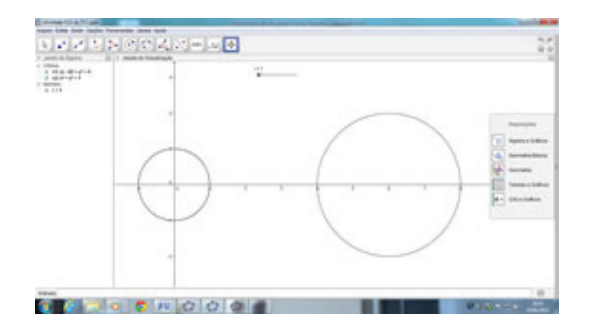

Figura 21: Circunferências externas.

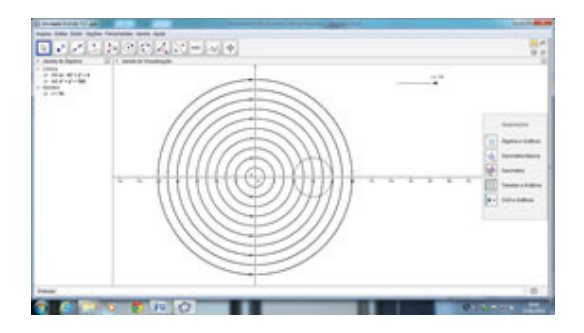

Figura 22: Circunferências concêntricas.

no GeoGebra, juntamente com a circunferência  $\lambda_1$  :  $x^2 + y^2 - 12x + 32 = 0$  e identificar a posição relativa de cada uma das circunferências em relação à circunferência *λ*1.

*Resposta:*

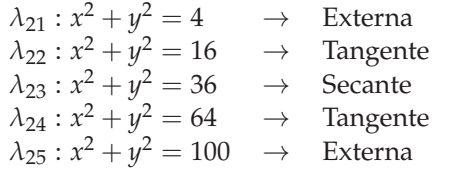

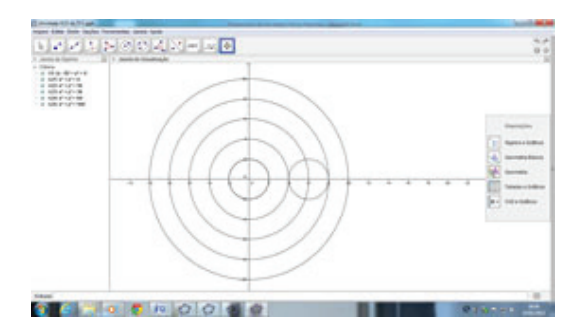

Figura 23: Posição relativa entre circunferências.

16. A partir do que você observou, agora vamos discutir as posições relativas entre as circunferências  $\lambda_1$ :  $x^2 + y^2 - 12x + 32 = 0$  e  $\lambda_2$ :  $x^2 + y^2 = r^2$ , em função de **r**.

*Resposta:*

*Como os centros C*1 = (6,0) *e C*2 = (0,0) *distam 6 unidades e o raio R1 = 2 unidades, a posição relativa* *entre as circunferências em função do raio R2 = r, pode ser, como mostrado na Figura 23:*

- 1*o*) Externas se r < 4;
- 2*o*) Tangentes externamente se r = 4;
- 3<sup>*o*</sup>) Secantes se  $4 < r < 8$ ;
- 4*o*) Tangentes internamente se r = 8;
- 5*o*) Interna se r > 8.

# **3 Desenvolvimento do trabalho**

As atividades anteriormente citadas foram aplicadas em duas turmas de 3*<sup>o</sup>* ano do Ensino Médio, do Colégio Salesiano Jardim Camburi, Vitória – ES, no Laboratório de Informática, com o apoio da educadora do referido Setor, Evelline Pires de Sousa. A escola deu total apoio ao trabalho, disponibilizando todo o espaço e tempo necessários à sua execução.

O trabalho prático foi desenvolvido em várias aulas, sendo aplicado, simultaneamente, no laboratório de informática e na sala de aula, que dispõe de computador e data show. Primeiramente, utilizei duas aulas para apresentar o programa GeoGebra, mostrando como instalar e executando os primeiros passos com os alunos. Depois, trabalhei algumas funções básicas com eles, para que pudessem treinar sozinhos em casa. Vale ressaltar que essas turmas já conheciam o programa, pois eu já o utilizava desde o 2*<sup>o</sup>* ano para enriquecer as demonstrações e teoremas durante as aulas. Alguns alunos inclusive foram monitores dos colegas, pois dominavam muito bem o GeoGebra.

Passadas essas duas aulas iniciais, apliquei as atividades em dupla, para que houvesse debates e compartilhamento de informações, também para motivar a resolução mais crítica e mais aprofundada, visto que, em dupla, o aluno tende a ser mais criterioso na resposta. Cada atividade foi aplicada em um dia diferente, com espaço de um dia de intervalo entre duas atividades, a fim de promover a total assimilação dos conteúdos e de provocar a interação entre os grupos.

Após cada atividade, executada no laboratório, os alunos tinham um tempo de, aproximadamente, uma hora para finalizar a resolução e entregar a folha com as respostas. Apenas na resolução da atividade 3 tive que prorrogar um pouco mais o tempo, pois, como eram 20 itens a serem testados e respondidos, exigiu-se um tempo maior dos alunos.

Em todas as resoluções, as respostas foram condizentes com o que foi proposto, mostrando que os alunos assimilaram bem a ideia e os objetivos da atividade. Foi percebido, também, em vários momentos, uma preocupação por parte dos alunos em argumentar, de forma correta e clara, a resposta a ser dada. Houve muitos debates acalorados e até prolongados sobre as indagações

contidas nas atividades. Durante a escolha da dupla, foi feita uma tentativa de colocar alunos com características de exatas com alunos de outras características, para promover uma maior interação, e evitar que algumas duplas não conseguissem terminar (finalizar) a atividade, de forma aceitável, o que se mostrou uma boa estratégia, pois cada aluno fazia questão de mostrar que entendia e que também sabia escrever e executar as atividades. Durante a execução (finalização) da parte escrita, foi permitida a consulta ao nosso livro didático, para facilitar e procurar mostrar como responder corretamente, visto que a finalidade das atividades não era avaliativa, e sim investigativa.

## **4 Análise dos resultados**

Comparando os resultados finais, aqui, após as atividades, com os obtidos nas turmas anteriores, que não participaram desse tipo de trabalho, pode-se afirmar que o ganho em aprendizado foi muito maior, o interesse e a assimilação das propriedades se mostraram bem superiores. Nas turmas anteriores, as propriedades eram vistas de forma mais rápida e sem o brilho da descoberta ou comprovação, deixando nos alunos uma impressão de que elas não tinham tanta importância. Essas turmas anteriores tinham muita dificuldade em acompanhar a disciplina de geometria analítica, pois não recordavam as propriedades da geometria plana, que são pré-requisitos para a compreensão da mesma. Por isso, muitas vezes era preciso disponibilizar mais tempo para retomar e provar esses conceitos, antes de se iniciar o estudo da geometria analítica. Agora, com o advento do software GeoGebra, o trabalho ficou mais fácil e muito agradável para os alunos, facilitando, sobremaneira, o nosso trabalho.

As atividades provocaram nos alunos o interesse em buscar outras propriedades, bem como a disputa sadia por conseguir enxergar mais propriedades nas atividades desenvolvidas. Foram muitos os alunos que tentaram usar o software para relembrar algumas propriedades da geometria plana, anteriormente estudadas. Houve aluno que, após terminar a atividade daquele dia, procurava explorar os recursos do software para poder aprender mais, e até para aplicá-los em situações de outras áreas.

Notou-se, após a leitura e aplicação das atividades, que os alunos começaram a se preocupar com a forma de escrever uma propriedade, de como definir conceitos matemáticos, e não apenas em responder por si só ao trabalho. Até então, os alunos não tinham tanto interesse pelas aulas, pois achavam o conteúdo complicado e não conseguiam visualizar tão facilmente as propriedades aqui exigidas. Esse fato influenciava negativamente nas respostas dos alunos, o que levava a respostas rápidas e

sem a preocupação de mostrar o verdadeiro significado do que estavam observando. A aceitação e a facilidade em trabalhar as atividades na Informática foram surpreendentes. Os alunos assimilam muito melhor e mais rápido um conceito quando ele próprio o "descobre". O ambiente virtual é para os jovens muito mais atraente, mais dinâmico, já que eles têm uma facilidade incrível no uso do computador. Precisamos apenas indicar-lhes o que se quer e como devem fazê-lo, para que eles se empenhem e descubram as propriedades pretendidas. Os resultados obtidos das atividades aplicadas mostram que o aprendizado e o interesse dos alunos pelo conteúdo ensinado aumentaram, favorecendo significativamente o ensino-aprendizagem. Muitos conteúdos, antes tidos como chatos e difíceis, passaram a ser mais simples e, por isso mesmo, de fácil assimilação e compreensão.

As propriedades, demonstradas nas atividades, para promover uma revisão e um aprofundamento de conceitos, foram totalmente assimiladas por eles, e os objetivos, amplamente alcançados.

Foi gratificante e estimulador perceber a abstração, as conjecturas, a interpretação das situações criadas, e, por fim, a generalização dos conceitos abordados por parte dos alunos. A interface amigável e dinâmica do GeoGebra ajudou muito esse fato, valorizando ainda mais os resultados obtidos.

# **5 Agradecimentos**

A DEUS, acima de tudo e em primeiro lugar, por ter me dado condições de frequentar e concluir mais esta etapa da minha vida com saúde, paz e sabedoria. Aos meus dois filhos, Jéssica e Paulo Henrique, que souberam suportar esses dois anos de dedicação e entrega, sem poder passear com eles, sem viajar nas férias, sem ter a minha presença aos sábados cujo cansaço me impediu de curtirmos, juntos, momentos extraordinários.

À minha esposa, Vanessa, que, com muita paciência e sabedoria, dispensou-me o seu incondicional apoio em todos os momentos difíceis, tendo, ainda, a sensibilidade de compensar a minha ausência junto aos meus filhos.

Aos meus pais, que me deram a educação necessária para perseverar no alcance deste ideal e também por serem exemplos de vida, mostrando-me sempre o caminho a ser traçado, a escolha certa a ser feita e, acima de tudo, dando-me apoio nas decisões a serem tomadas.

Aos professores do PROFMAT, que nos incentivaram, com toda a dedicação, a concluir esta etapa, auxiliandonos no que foi preciso.

Ao Colégio Salesiano Jardim Camburi, na pessoa da Diretora Pedagógica Claúdia Maria Bunilha da Silva, que me cedeu o espaço necessário para aplicar e testar as atividades práticas deste trabalho.

11 Autores: Aplicação do software geogebra ao ensino da geometria analítica

# **6 Bibliografia 6 Bibliografia**

ALLEVATO, N. S. G. Associando o computador à ALLEVATO, N. S. G. Associando o computador à resolução de problemas fechados: análise de uma ex-resolução de problemas fechados: análise de uma experiência. Tese (Doutorado em Educação Matemática). periência. Tese (Doutorado em Educação Matemática). Instituto de Geociências e Ciências Exatas. Universidade Instituto de Geociências e Ciências Exatas. Universidade Estadual Paulista. Rio Claro, 2005. Estadual Paulista. Rio Claro, 2005.

BARBOSA, J. C.; CALDEIRA, A. D.; ARAÚJO, J. L. BARBOSA, J. C.; CALDEIRA, A. D.; ARAÚJO, J. L. (Orgs.). Modelagem Matemática na Educação Matemá-(Orgs.). Modelagem Matemática na Educação Matemática Brasileira: pesquisas e práticas educacionais. Recife: tica Brasileira: pesquisas e práticas educacionais. Recife: Sociedade Brasileira de Educação Matemática, p. 177- Sociedade Brasileira de Educação Matemática, p. 177- 193, 2007. 193, 2007.

BORBA, M. C. Tecnologias Informáticas na Educa-BORBA, M. C. Tecnologias Informáticas na Educação Matemática e Reorganização de Pensamento. In: ção Matemática e Reorganização de Pensamento. In: BICUDO, M. A. V. (Org.). Pesquisa em Educação Mate-BICUDO, M. A. V. (Org.). Pesquisa em Educação Matemática: concepções e perspectivas. São Paulo: UNESP, mática: concepções e perspectivas. São Paulo: UNESP, 1999. 1999.

D'AMBROSIO, B. S. Formação de Professores de D'AMBROSIO, B. S. Formação de Professores de Matemática para o Século XXI: o grande desafio, In: Matemática para o Século XXI: o grande desafio, In: Pro-Posições, v. 4, n 1 [10]. Revista da Faculdade de Pro-Posições, v. 4, n 1 [10]. Revista da Faculdade de Educação / UNICAMP. Campinas, p. 35-41, 1993. Educação / UNICAMP. Campinas, p. 35-41, 1993.

D'AMBROSIO, U.; BARROS, J. P. D.. Computadores, D'AMBROSIO, U.; BARROS, J. P. D.. Computadores, Escola e Sociedade. São Paulo: Scipione, 1990. Escola e Sociedade. São Paulo: Scipione, 1990.

FRANCHI, R. H. O. L. . Caracterização de ambientes FRANCHI, R. H. O. L. . Caracterização de ambientes de aprendizagem da Matemática através da Informática. de aprendizagem da Matemática através da Informática. In: 3o Colóquio sobre História e Tecnologia no Ensino de In: 3o Colóquio sobre História e Tecnologia no Ensino de Matemática, 2006, São Paulo. Resumos do 3<sup>o</sup> Colóquio Matemática, 2006, São Paulo. Resumos do 3<sup>o</sup> Colóquio sobre História e Tecnologia no Ensino de Matemática, sobre História e Tecnologia no Ensino de Matemática, 2006. 2006.

GRAVINA, M. A.; SANTAROSA, L. M. A Aprendi-GRAVINA, M. A.; SANTAROSA, L. M. A Aprendizagem da Matemática em Ambientes Informatizados. zagem da Matemática em Ambientes Informatizados. Congresso Ibero-Americano de Informática na Educa-Congresso Ibero-Americano de Informática na Educação, IV, Brasília. Anais... Brasília: RIBIE, 1998. Dis-ção, IV, Brasília. Anais... Brasília: RIBIE, 1998. Disponível em: http://www.miniweb.com.br/ ciencias/ ponível em: http://www.miniweb.com.br/ ciencias/ artigos/aprendizagem\_mat.pdf. artigos/aprendizagem\_mat.pdf.

LATORRE, S.; BARRIOS, O. Curso de Formação para LATORRE, S.; BARRIOS, O. Curso de Formação para educadores: estratégias didáticas inovadoras. São Paulo: educadores: estratégias didáticas inovadoras. São Paulo: Madras, 2002. Madras, 2002.

LIMA, L. F. Grupo de estudos de professores e a LIMA, L. F. Grupo de estudos de professores e a produção de atividades matemáticas sobre funções uti-produção de atividades matemáticas sobre funções utilizando computadores. Dissertação (Mestrado em Edu-lizando computadores. Dissertação (Mestrado em Educação Matemática). Instituto de Geociências e Ciências cação Matemática). Instituto de Geociências e Ciências Exatas. Universidade Estadual Paulista. Rio Claro, 2009. Exatas. Universidade Estadual Paulista. Rio Claro, 2009.

MACHADO, J. Os computadores na facilitação da MACHADO, J. Os computadores na facilitação da aprendizagem: estudo tomando o conceito de função, aprendizagem: estudo tomando o conceito de função, 2006. Tese (Doutorado) - Universidade do Minho, 2006. 2006. Tese (Doutorado) - Universidade do Minho, 2006.

MACIEL, L. S. B.; SHIGUNOV NETO, A. Formação MACIEL, L. S. B.; SHIGUNOV NETO, A. Formação de professores: passado, presente e futuro. São Paulo: de professores: passado, presente e futuro. São Paulo: Cortez, 2004. Cortez, 2004.

MIGUÉNS, M. Um olhar através da didáctica das MIGUÉNS, M. Um olhar através da didáctica das ciências. In: Conselho Nacional de Educação. A Soci-ciências. In: Conselho Nacional de Educação. A Sociedade da Informação na escola. Lisboa: Editorial do edade da Informação na escola. Lisboa: Editorial do ministério da educação, 1998. ministério da educação, 1998.

MOTTA, M. E. F. Os profissionais da informação, MOTTA, M. E. F. Os profissionais da informação, funções e títulos. Brasília: Thesaurus, 1994. funções e títulos. Brasília: Thesaurus, 1994.

OLIVEIRA, R. Informática Educativa: dos planos e OLIVEIRA, R. Informática Educativa: dos planos e discursos à sala de aula. 13. ed. São Paulo: Papirus, discursos à sala de aula. 13. ed. São Paulo: Papirus, 2007. 2007.

PAIVA, J. As tecnologias de informação e comunica-PAIVA, J. As tecnologias de informação e comunicação: utilização pelos professores. Lisboa: Ministério da ção: utilização pelos professores. Lisboa: Ministério da educação, 2002. educação, 2002.